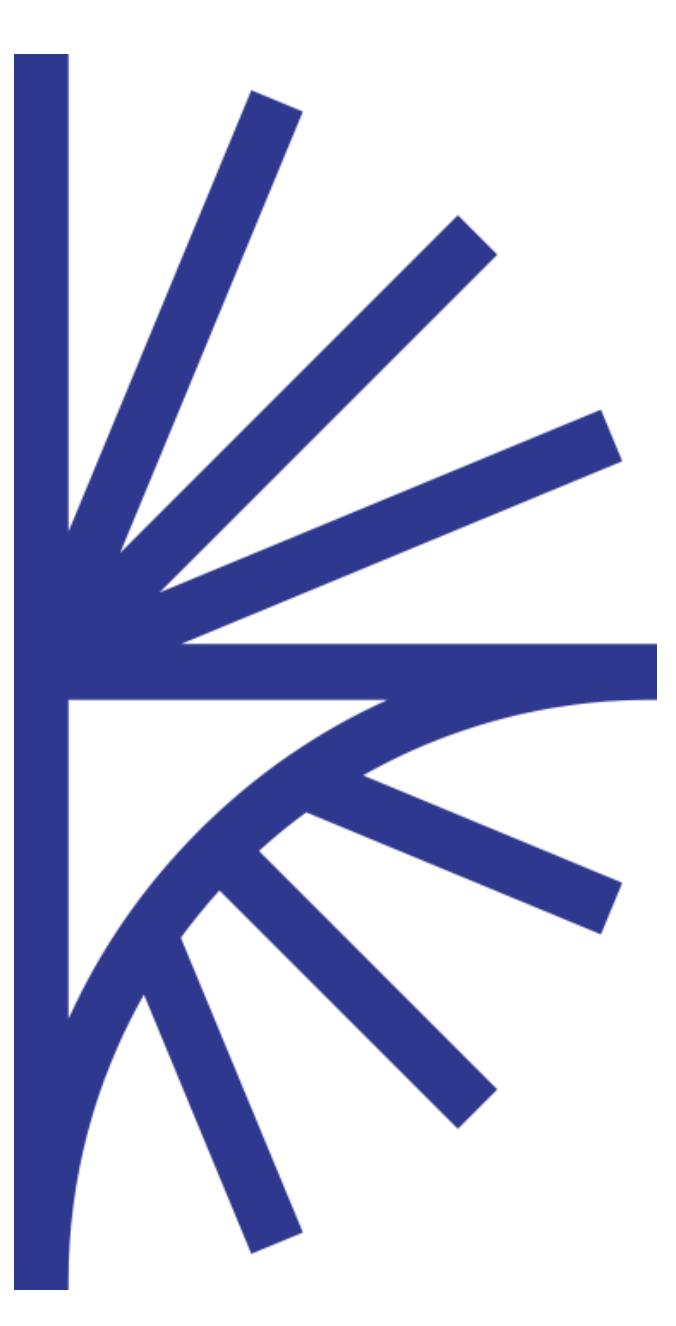

# FUSION REPORTING NODE

Version 2.0

### FUSION REPORTING NODE

#### Node Overview

The Fusion Reporting Node is run locally by data providers to report data to a central HUB. The Node exposes SDMX compliant web services for the HUB to obtain data on demand. The Node can connect to a local database to load data into the Node on demand.

# Contents

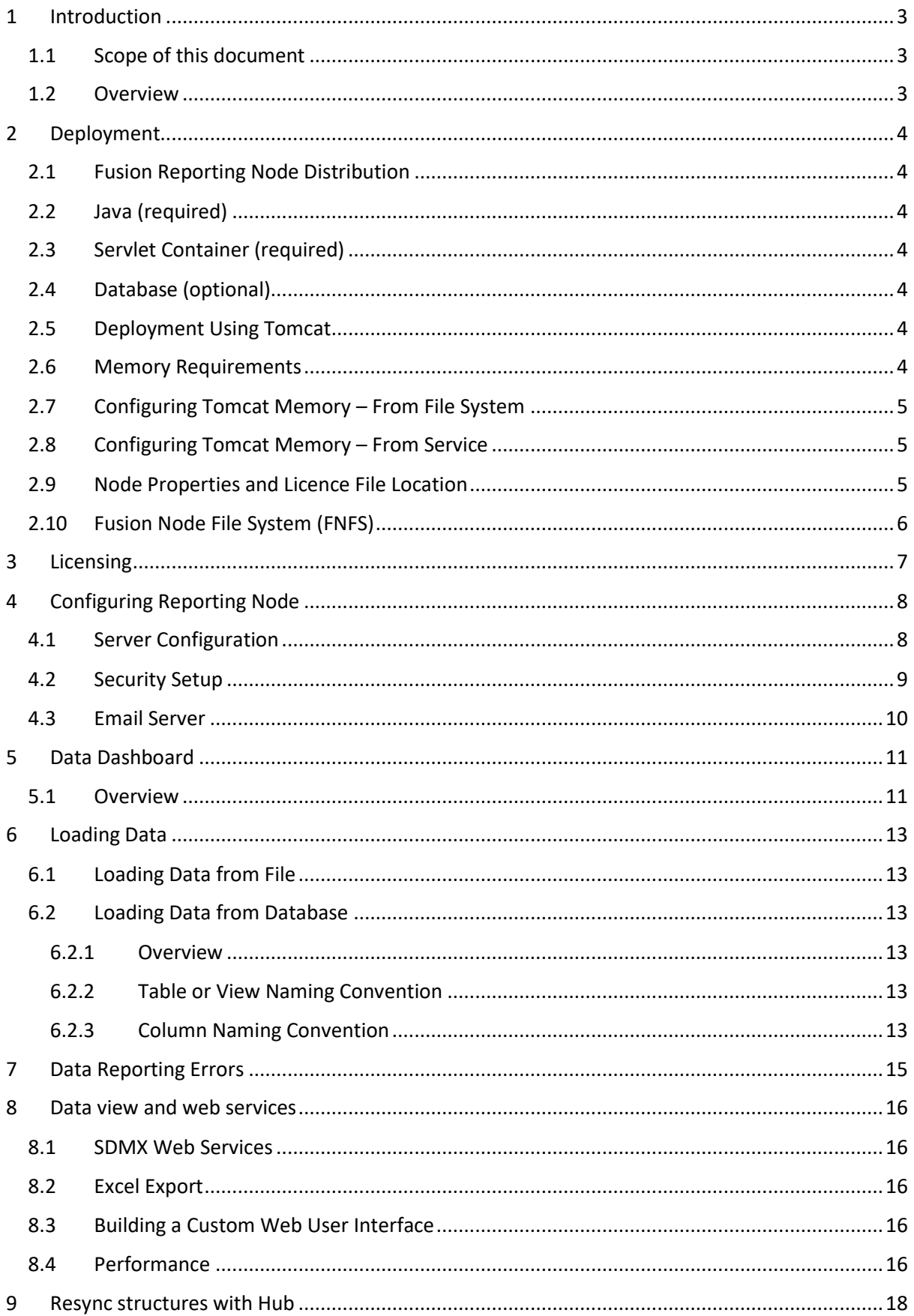

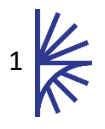

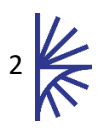

# <span id="page-3-0"></span>1 Introduction

# <span id="page-3-1"></span>1.1 Scope of this document

The purpose of this document is to provide an overview of how to install, configure and use Fusion Reporting Node in a Java Servlet Container.

# <span id="page-3-2"></span>1.2 Overview

The Fusion Reporting Node provides a standalone web application for the purpose of automatic data validation, transformation, and reporting to a central Fusion Registry server which acts as a Hub.

The Fusion Reporting Node obtains metadata from the Hub relevant to the data reporter that is running the Node. The metadata includes information about datasets that the data reporter has been configured to report data for and the related metadata which the Fusion Reporting Node uses to run its data validation service.

Data can be loaded directly into the Fusion Reporting Node in both Excel, and SDMX format. The data reporter can optionally link the Fusion Reporting Node to a MySQL, SQL Server, or Oracle database which can be used as a source of data.

The Fusion Reporting Node runs a highly optimised data store which provides fast access to data, exposed via SDMX compliant web services, and as such the Fusion Reporting Node can be used to provide data to a Registry hub as well as support other data services built on the Node's web services.

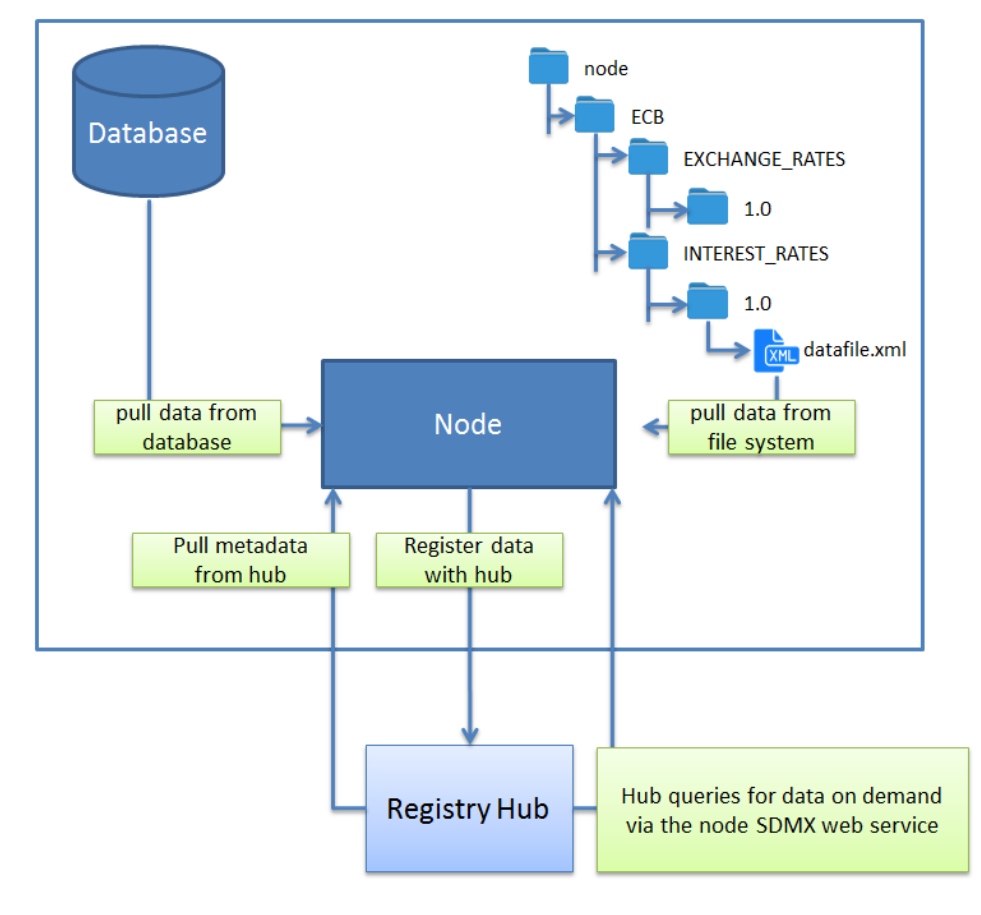

*Figure 1 showing the Node architecture*

# <span id="page-4-0"></span>2 Deployment

# <span id="page-4-1"></span>2.1 Fusion Reporting Node Distribution

Fusion Reporting Node is distributed as a single Web Application Archive (war) file: *FusionReportingNode.war* it should be deployed to a servlet container such as Apache Tomcat (a free product).

## <span id="page-4-2"></span>2.2 Java (required)

A Java Runtime Environment (JRE) version 1.8 or higher.

### <span id="page-4-3"></span>2.3 Servlet Container (required)

Fusion Reporting Node must be run within a Java Servlet Container. Metadata Technology recommends using Apache Tomcat as the Java Servlet Container, as this has been used during the testing lifecycle of Fusion Reporting Node. Fusion Reporting Node has only been tested in Apache Tomcat and therefore we cannot guarantee that Fusion Reporting Node will work with other Java Servlet Containers. Apache Tomcat 8 or above is supported.

The rest of this document will only give servlet container information regarding Apache Tomcat.

## <span id="page-4-4"></span>2.4 Database (optional)

Fusion Reporting Node may communicate with any SQL-92 compliant database. This distribution has only been set up to connect to MySQL, Oracle, and SQL Server databases, the minimum tested version for these databases are: MySQL 5.6, Oracle 10g and SQL Server 2010.

If your database is not one of these types, please contact Metadata Technology, as we may be able to add your database to the list of supported database management systems.

## <span id="page-4-5"></span>2.5 Deployment Using Tomcat

Fusion Reporting Node consists of a single .war file called *FusionReportingNode.war*. This file needs to be copied into the directory: *<TOMCAT\_HOME>/webapps* then the Tomcat server should be started. As the Tomcat application server starts, the contents of the Fusion Reporting Node war file will be unpacked into the directory:

#### *<TOMCAT\_HOME>/webapps/FusionReportingNode*

Please check the Tomcat log files to ensure that Fusion Reporting Node has deployed correctly. Once it has then you may navigate to the URL:

#### *http://[server]:[port]/FusionReportingNode*

The values for server and port must be replaced with the IP address and port number that the web application server is running on. For example, if the web browser is running on the same machine as the web application server and the Apache Tomcat has not had its default port settings modified, then the following address can be used:

*http://localhost:8080/FusionReportingNode*

## <span id="page-4-6"></span>2.6 Memory Requirements

The Fusion Reporting Node memory requirements depend on the volumes of data to be held on the Node. A minimum of 2Gb memory should be allocated. An extra 100Mb being allocated for every 2- 3million observations should be sufficient.

# <span id="page-5-0"></span>2.7 Configuring Tomcat Memory – From File System

It is important to override the default Tomcat server memory settings as the default Tomcat settings will not be adequate to run the Reporting Node. Unless you are running Tomcat as a Windows service (see next section) overriding the memory settings can be achieved by placing a *setenv.bat* (Windows) or *setenv.sh* (Unix) file into the Apache Tomcat *bin* folder. The recommended minimum settings are:

#### • **2Gb Heap Memory**

The Reporting Node distribution contains a *setenv.bat* (Windows) and *setenv.sh* (Unix) with the recommended minimum settings configured. These files can be copied (and optionally modified) to the Tomcat/bin folder before starting the Tomcat instance.

### <span id="page-5-1"></span>2.8 Configuring Tomcat Memory – From Service

When Tomcat is running as a service the Apache Configuration window must be used to configure memory settings. This window has a tab labelled "Java". From this tab the appropriate settings can be applied.

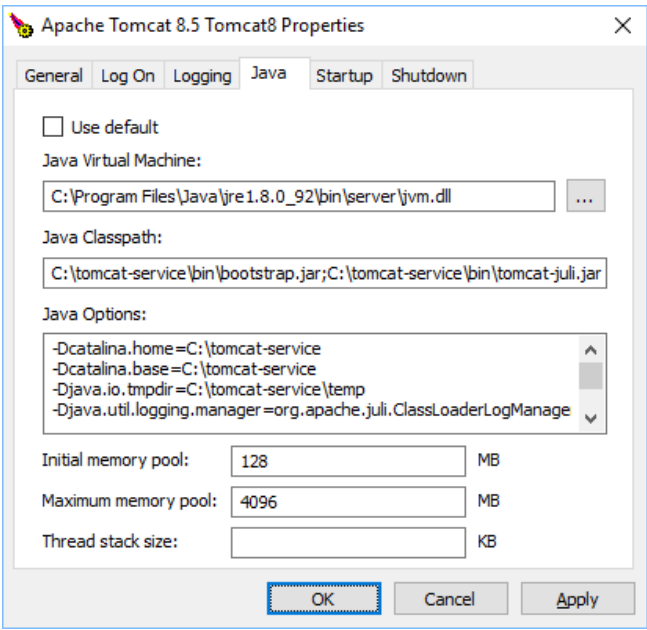

By default, the Initial memory pool Maximum Memory Pool is set to 128Mb and the Maximum memory pool is set to 256Mb. This Maximum Memory Pool will almost certainly not be sufficient to run Fusion Reporting Node so it is recommended to increase this value to at least 2048 Mb. These two settings are the equivalent of settings –Xms and –Xmx in the setenv.bat file.

## <span id="page-5-2"></span>2.9 Node Properties and Licence File Location

Fusion Reporting Node stores all configuration settings in a properties file. In addition, a licence file is required. If the licence file is missing, the User Interface will prompt for the licence to be supplied, and will be written to the licence file location.

The location of the properties and licence file defaults to

```
<user home>/MetadataTechnology/FusionReportingNode
On a Windows 10 Operating System this will typically be:
```
C:\users\<your user name>\MetadataTechnology\FusionReportingNode On a Unix Operating System, the likely location is:

/home/<your user name>/MetadataTechnology/FusionReportingNode

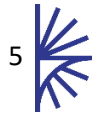

The location of the properties and licence file can be changed by supplying a Java System variable to the JVM on tomcat launch.

The easiest way to achieve this is to create a new file named setenv.bat (or setenv.sh on Unix environments) and place it in the tomcat's bin directory. The contents of this file should state the full location of the properties directory which should be in the appropriate format for your operating system. To illustrate this:

SET JAVA\_OPTS=-DNodeProperties=c:/dir/MyDirectory (For Windows systems)

```
export JAVA_OPTS=-DNodeProperties=/dir/MyDirectory
(For Unix systems)
```
**Note:** Fusion Reporting Node will NOT start if this value is incorrect or if this directory cannot be written to.

## <span id="page-6-0"></span>2.10 Fusion Node File System (FNFS)

Node obtains and stores all information on the hard disk under a location called the FNFS. The default location of the FNFS is:

<user home>/MetadataTechnology/FusionReportingNode/FNFS On a Windows 10 Operating System this will typically be:

C:\users\<your user name>\MetadataTechnology\FusionReportingNode\FNFS On a Unix Operating System, the likely location is:

/home/<your user name>/MetadataTechnology/FusionReportingNode/FNFS

It is possible to change this location from the Reporting Node settings page documented in the next section of this document.

It is important that the Reporting Node has both read and write permissions for the FNFS and its subdirectories.

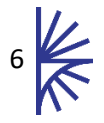

# <span id="page-7-0"></span>3 Licensing

After launching Tomcat use a web browser to navigate to the Reporting Node home page:

#### *http(s)://[server]:[port]/FusionReportingNode*

When the Reporting Node is first launched, the licence page will be displayed. The Reporting Node license is generated by the Fusion Registry administrator and contains important information such as the Fusion Registry location (URL) and the Data Provider that the license file was generated for. On applying the license file, the Fusion Reporting Node will use the license details to query the Fusion Registry for its content, and then apply filters on the content based on the Data Provider details. The result is a local copy of the Fusion Registry content, which is relevant to the Data Provider.

To apply the license file, open the file in a text editor, and copy the file contents into the text area in the web page of Fusion Reporting Node. Then click the "Apply Licence" button to confirm the licence.

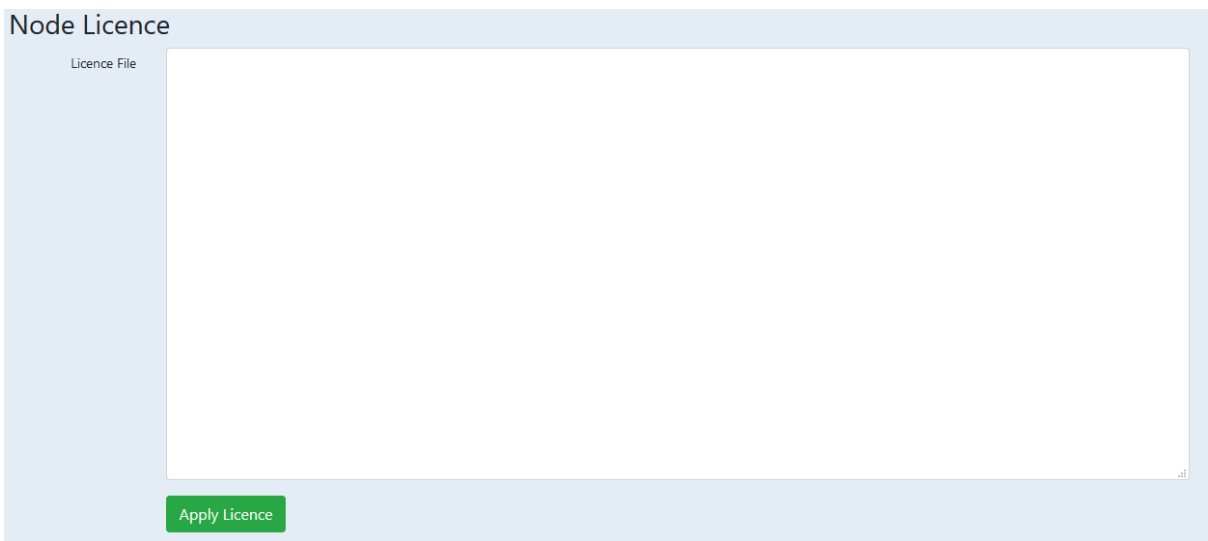

*Figure 2 showing the Node licence page*

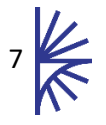

# <span id="page-8-0"></span>4 Configuring Reporting Node

# <span id="page-8-1"></span>4.1 Server Configuration

After successfully applying the licence, the Reporting Node Server Settings Configuration page will be displayed. The configuration details must be completed before the Reporting Node can be used.

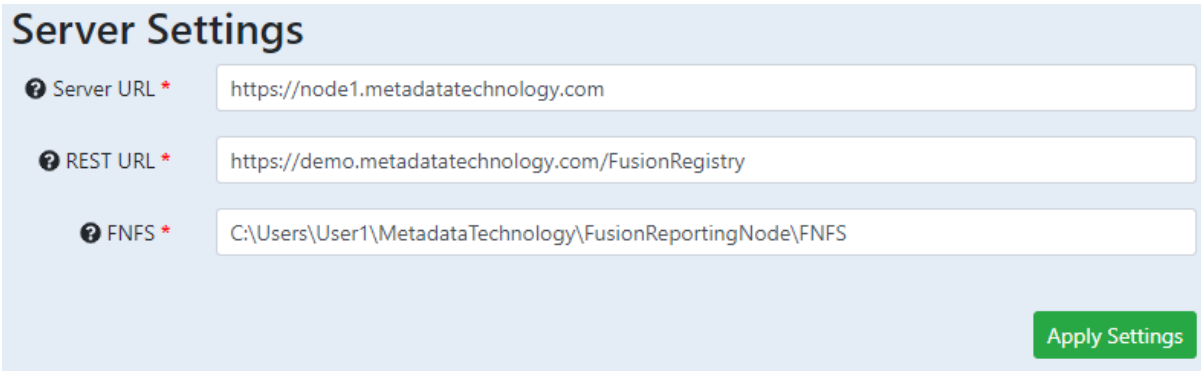

*Figure 3 showing the Reporting Node configuration page*

The configuration requires the following settings.

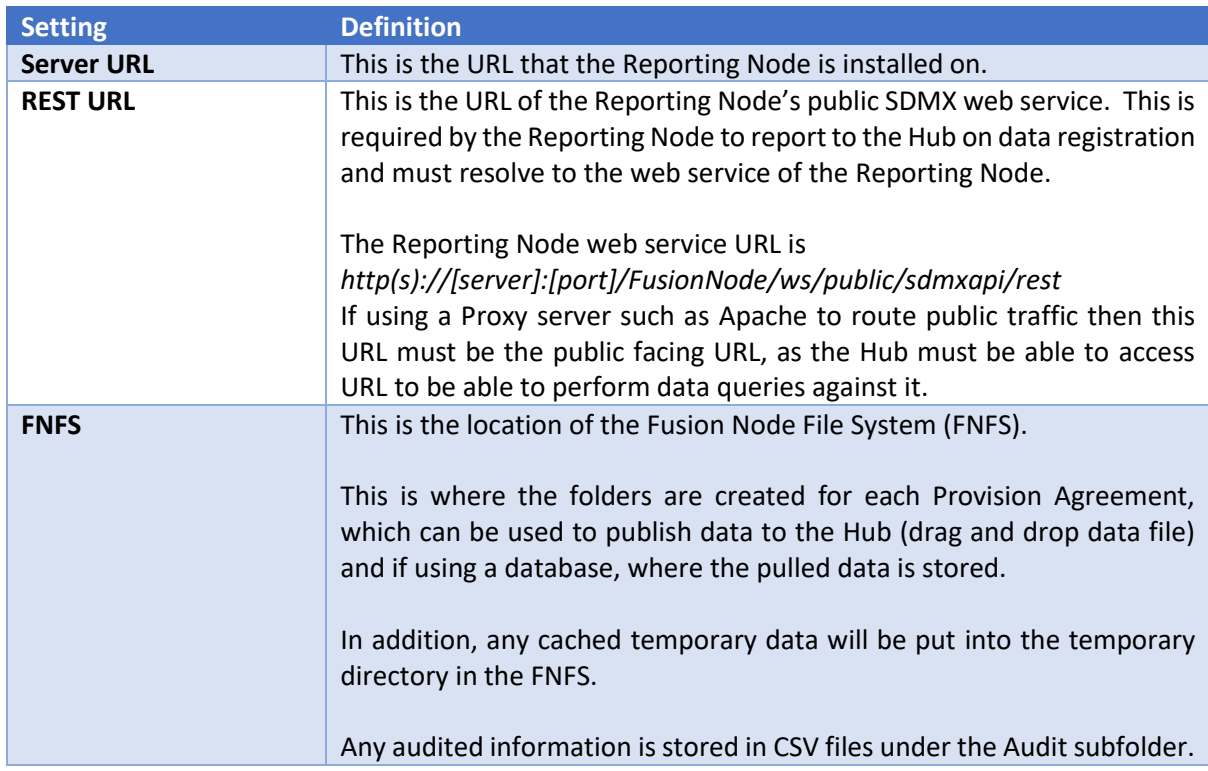

On applying these settings, the Fusion Reporting Node will obtain the structural metadata from the Fusion Registry hub server. This may take some time. On completion the Fusion Reporting Node Dashboard will be shown.

The Reporting Node settings can be modified at any time by clicking the 'Settings' control, in the top menu bar.

# <span id="page-9-0"></span>4.2 Security Setup

The Fusion Reporting Node is public until users are added. To add a user, click on the Users link in the header of the page. The first user added is the root user. Once the root user has been added further user types can be created.

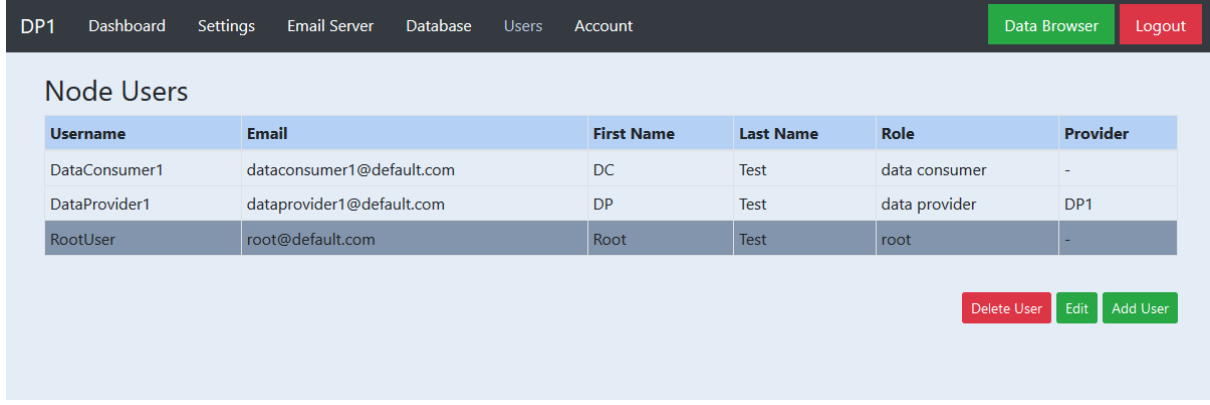

*Figure 4 showing the Users configuration page*

Each user must be assigned one of the following roles:

- **Admin** an admin user can perform any action
- **Data Manager** can load and publish datasets, cannot change Node settings
- **Data Provider** can load datasets into staging, cannot publish or remove published datasets, cannot change settings
- **Data Consumer** can only view data

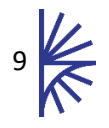

# <span id="page-10-0"></span>4.3 Email Server

An email server can be set up so that the Fusion Reporting Node can send out email notifications, including:

- Password reset links
- Data staged / published notifications
- Data registration error notifications
- Advanced release calendar notifications

To set up an email server click on the Email button in the header of page, and fill in the required details.

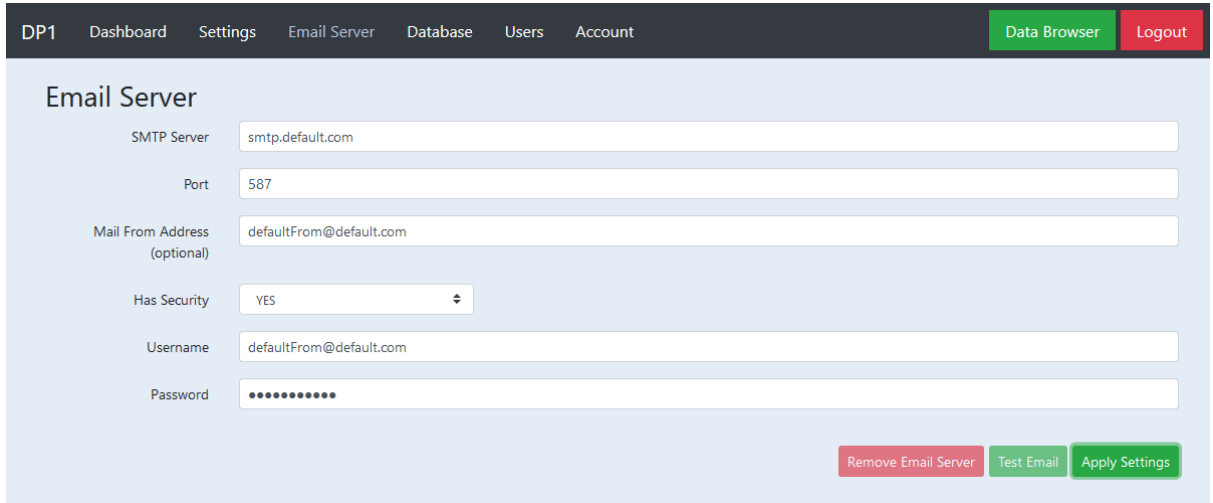

*Figure 5 showing the Email Server configuration page*

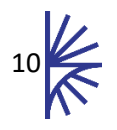

# <span id="page-11-0"></span>5 Data Dashboard

<span id="page-11-1"></span>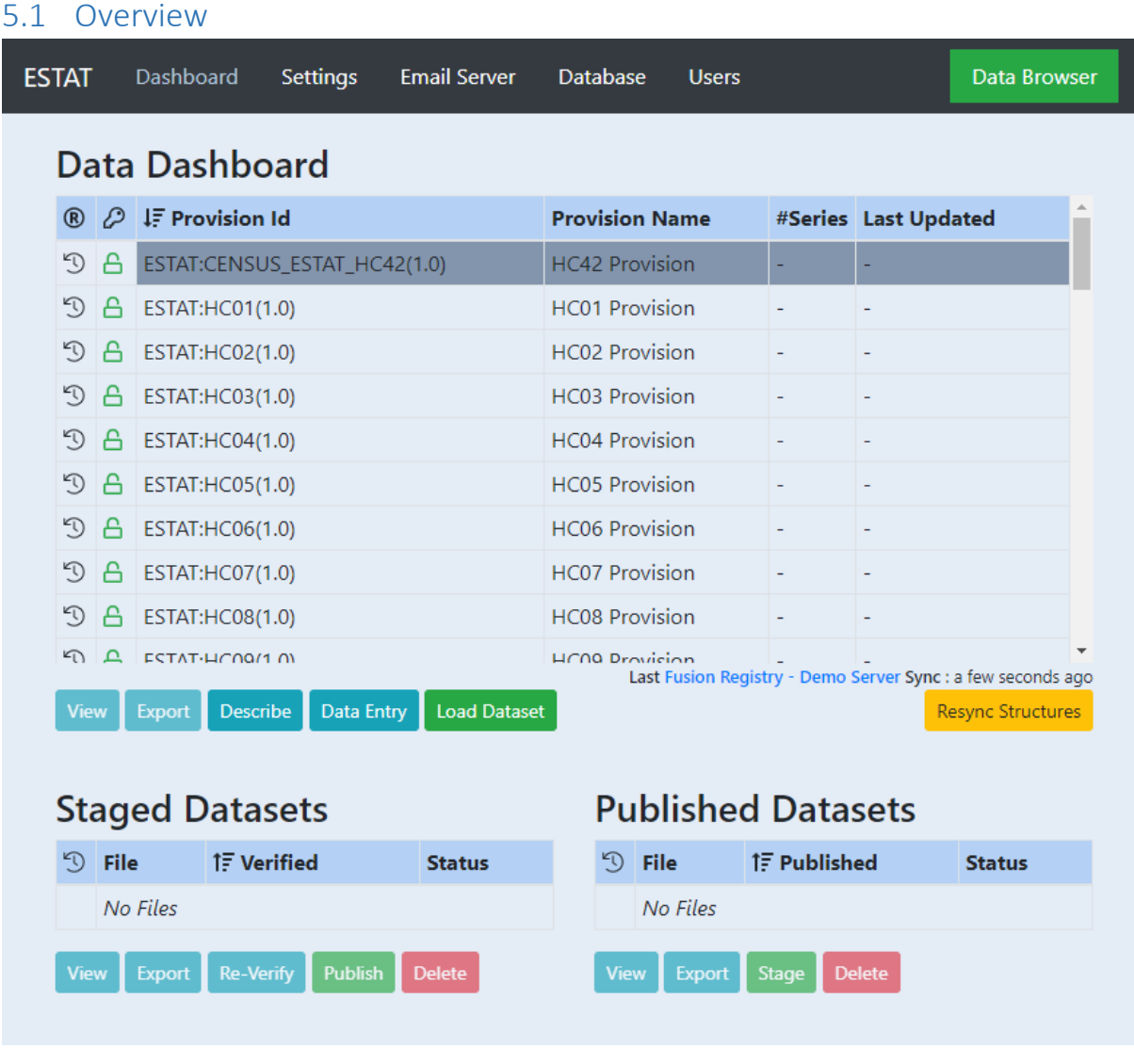

*Figure 6 showing the Fusion Reporting Node Dashboard*

The Dashboard of Fusion Reporting Node is split into three parts:

- 1. The Data Dashboard, showing all of the provision agreements that the Reporting Node is aware of as well as a series count of all data loaded in and the time it was last updated.
- 2. The Staged Datasets area, showing the status of dataset,s for the selected Provision Agreement, that have been loaded into the Reporting Node but have not yet been pushed to the Hub.
- 3. The Published Dataset area, showing the status of datasets for the selected Provision Agreement, that have been published to the Hub.

From the Data Dashboard, for the selected Provision Agreement, any published data can be viewed by clicking the View button. The data can be exported, by using the Export button. The Provision Agreement can be described in terms of Codelists and DSD. Clicking the "Describe" button will create an Excel spreadsheet with a number of worksheets. Each of these describes a single Codelist or the DSD. This can be helpful for creating valid data.

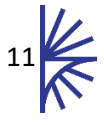

The button "Data Entry" when clicked prompts the user to specify the Dates for which data should be reported as well as the frequency (e.g. Annual, Monthly, etc.). Clicking "Create Worksheet" will create an Excel Spreadsheet which can be completed to provide data to the Reporting Node.

Once Data is in the Staged area it can be viewed, exported, etc. or promoted to the Published Datasets section. Data that has been published can be moved back to the Staged area at any time.

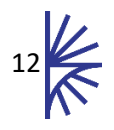

# <span id="page-13-0"></span>6 Loading Data

# <span id="page-13-1"></span>6.1 Loading Data from File

Data may be loaded into Reporting Node directly from a file. Selecting the appropriate provision agreement in the Data Dashboard and then clicking "Load Dataset" will display a modal prompting the user to specify which file to load. Data can be loaded in either SDMX or Excel format.

# <span id="page-13-2"></span>6.2 Loading Data from Database

#### <span id="page-13-3"></span>6.2.1 Overview

If a database connection has been defined, it will be possible to pull data from the database for the selected provision agreement. The 'Database Sync' button on the user interface, deletes all existing data in the Node, for the provision agreement, and pulls the data from the database into the Node's folder system for import.

#### <span id="page-13-4"></span>6.2.2 Table or View Naming Convention

The database table or view must follow the naming convention of:

#### *[Provision Agency Id]\_[ Provision Id]\_[ Provision Version]*

The table name must be in upper case, and any '.' or '-' characters must be replaced with underscores '\_'. For example:

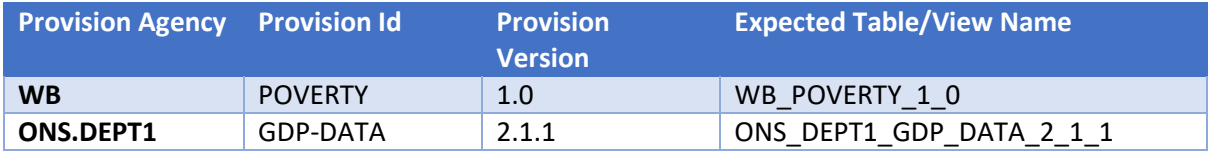

The Provision Agreement agency, id, and version can be determined by looking at the folder structure in the Node, or by visiting the Hub Fusion Registry.

### <span id="page-13-5"></span>6.2.3 Column Naming Convention

The database table or view is expected to contain a column for each of the Components of the Data Structure Definition that the Provision Agreement conforms to. For example:

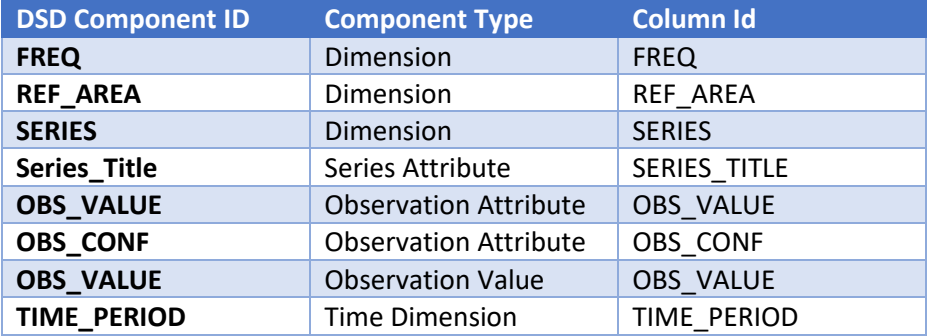

The value in the TIME\_PERIOD column must represent the same date, formatted according to the frequency. The following table shows an example of the observation frequency vs the expected date format.

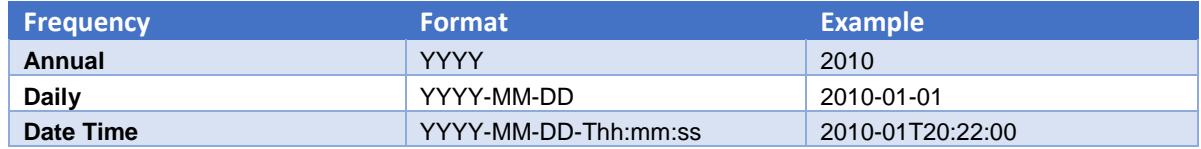

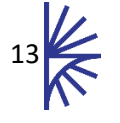

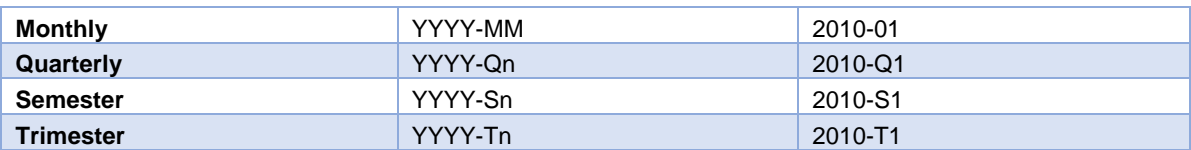

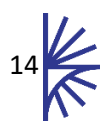

# <span id="page-15-0"></span>7 Data Reporting Errors

A dataset can result in error if either the database pull/data validation fails on the Node, or if the data registration process failed. In both cases, clicking on the table cell with label 'error' will display the error reason. If the data validation failed, the data can be deleted on the Node. If data registration failed, check the Node settings correctly specify the Node data web service, and then re-register.

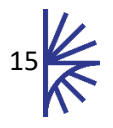

# <span id="page-16-0"></span>8 Data view and web services

## <span id="page-16-1"></span>8.1 SDMX Web Services

The data held in the Node is made available via SDMX compliant web services. The web service entry point for the Node is available at:

#### *http(s)://[server]:[port]/ FusionNode/ws/public/sdmxapi/rest*

Node web service documentation is provided separately

### <span id="page-16-2"></span>8.2 Excel Export

Data can be exported from the Node in Excel format, note for larger datasets this may be an expensive operation. To export data in excel, use the Node web service to select the provision agreement, and then click the 'Export Excel' button.

# <span id="page-16-3"></span>8.3 Building a Custom Web User Interface

In addition, the IMJS JavaScript library can be used to build upon the Node web services in order to build a web user interface for data exploring, visualisation, and export.

IMJS documentation is available on the Metadata Technology website

<http://www.metadatatechnology.com/FusionRegistry9/IMJS/>

### <span id="page-16-4"></span>8.4 Performance

In terms of performance, the Node web services can support over 200 requests per second, depending on the size of data query. The Node supports query piggybacking, which prevents the same query running concurrently multiple times on the Node. In addition, the Node provides a file system caching solution to ensure peak performance is met.

Benchmarking the Node's internal database (Fusion Store) against a relational database using an optimised star schema design, for the same dataset, the Node provides a much improved service, even with all caching disabled.

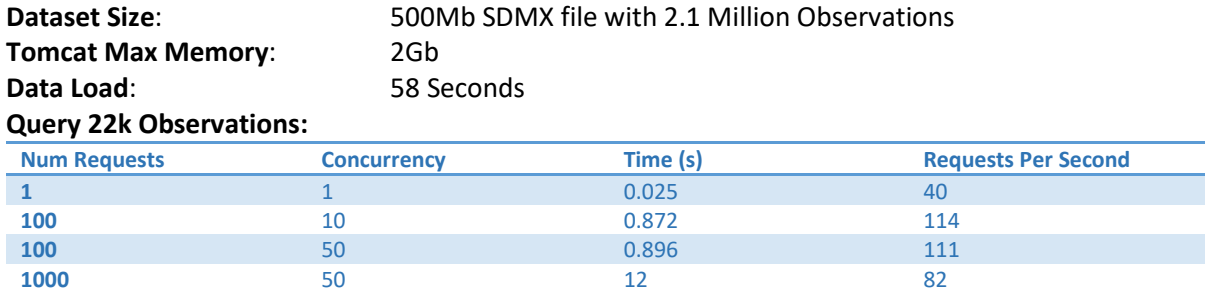

When benchmarked against the same query for a MySQL instance (on a desktop PC) the graph looks as follows. **Note:** All caching is disabled:

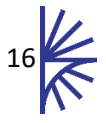

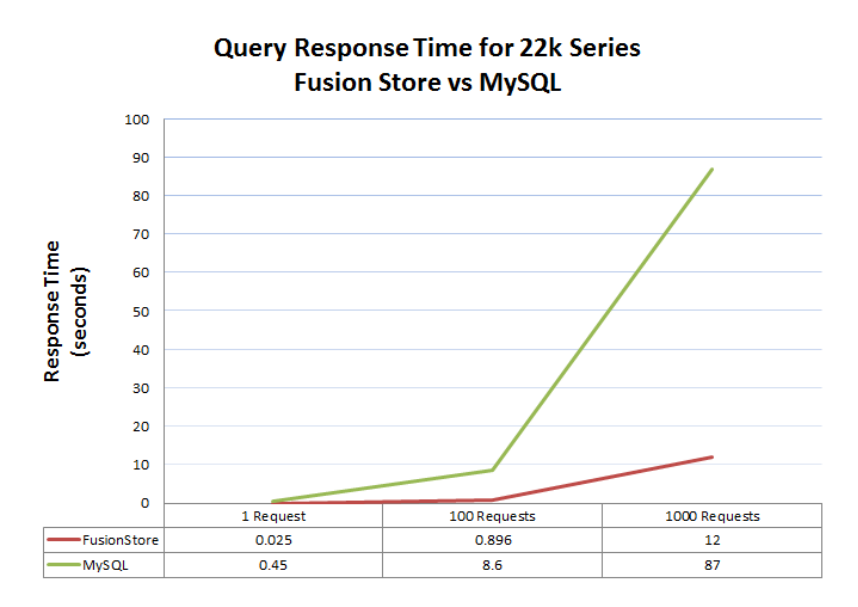

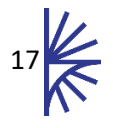

# <span id="page-18-0"></span>9 Resync structures with Hub

The Node will periodically poll the hub service to ensure it is up to date, if any failures occur the Node should manage these by automatically re-syncing with the hub. However, if for any reason the structures in the Node are not in sync with the hub, they can be resynced by clicking the 'Re-Sync Structures with Hub' button in the web interface.

Alternatively, the structure file can be deleted to force a re-sync. The structure file can be found in the root folder of the Node file system.

*<Tomcat Home>/webapps/[FusionNode]/WEB-INF/node*

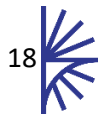